### **Boletim Técnico**

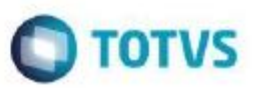

## **Criação campo ED\_RECIRRF e C5\_NATUREZ**

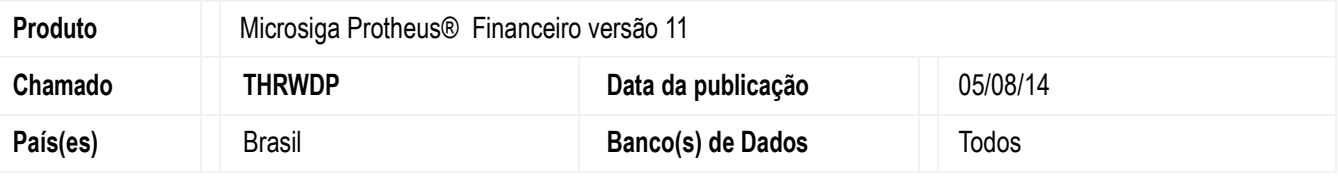

#### **Importante**

Esta melhoria depende de execução do *update* de base **U\_UPDFIN2**, conforme **Procedimentos para Implementação**.

Melhoria na rotina **Contas a Receber (FINA040)** com a criação do campo **Recolhe IRRF** (ED\_RECIRRF) na tabela **SED – Naturezas** e o campo **Natureza** (C5\_NATUREZ) na tabela **SC5 - Pedido de Vendas,** que indica se o recolhimento de IRRF é realizado pelo Cliente, Emitente do documento ou conforme configurado no campo **Reccolhe IRRF**(A \_RECIRRF) do cadastro de Clientes.

### **Procedimento para Implementação**

O sistema é atualizado logo após a aplicação do pacote de atualizações (*Patch*) deste chamado.

#### **Importante**

Antes de executar o compatibilizador informe o **UPDFIN2** é imprescindível:

- a) Realizar o *backup* da base de dados do produto que será executado o compatibilizador (**\PROTHEUS11\_DATA\DATA**) e dos dicionários de dados SXs **\PROTHEUS11\_DATA\SYSTEM**).
- b) Os diretórios acima mencionados correspondem à **instalação padrão** do Protheus, portanto, devem ser alterados conforme o produto instalado na empresa.
- c) Essa rotina deve ser executada em **modo exclusivo**, ou seja, nenhum usuário deve estar utilizando o sistema.
- d) Se os dicionários de dados possuírem índices personalizados (criados pelo usuário), antes de executar o compatibilizador, certifique-se de que estão identificados pelo *nickname*. Caso o compatibilizador necessite criar índices, irá adicioná-los a partir da ordem original instalada pelo Protheus, o que poderá sobrescrever índices personalizados, caso não estejam identificados pelo *nickname*.
- e) O compatibilizador deve ser executado com a **Integridade Referencial desativada\***.

四

documento é de propriedade da TOTVS. Todos os direitos reservados

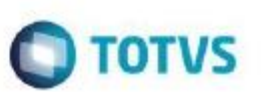

#### **Atenção**

**O procedimento a seguir deve ser realizado por um profissional qualificado como Administrador de Banco de Dados (DBA) ou equivalente!**

**A ativação indevida da Integridade Referencial pode alterar drasticamente o relacionamento entre tabelas no banco de dados. Portanto, antes de utilizá-la, observe atentamente os procedimentos a seguir:**

- i. No **Configurador (SIGACFG)**, veja **se a empresa utiliza** Integridade Referencial, selecionando a opção **Integridade/Verificação (APCFG60A)**.
- ii. Se **não há** Integridade Referencial **ativa**, são relacionadas em uma nova janela todas as empresas e filiais cadastradas para o sistema e nenhuma delas estará selecionada. Neste caso, **E SOMENTE NESTE, não é necessário** qualquer outro procedimento de **ativação ou desativação** de integridade, basta finalizar a verificação e aplicar normalmente o compatibilizador, conforme instruções.
- iii. **Se há** Integridade Referencial **ativa** em **todas as empresas e filiais**, é exibida uma mensagem na janela **Verificação de relacionamento entre tabelas**. Confirme a mensagem para que a verificação seja concluída, **ou**;
- iv. **Se há** Integridade Referencial **ativa** em **uma ou mais empresas**, que não na sua totalidade, são relacionadas em uma nova janela todas as empresas e filiais cadastradas para o sistema e, somente, a(s) que possui(em) integridade está(arão) selecionada(s). Anote qual(is) empresa(s) e/ou filial(is) possui(em) a integridade ativada e reserve esta anotação para posterior consulta na reativação (ou ainda, contate nosso Help Desk Framework para informações quanto a um arquivo que contém essa informação).
- v. Nestes casos descritos nos itens **"iii"** ou **"iv", E SOMENTE NESTES CASOS**, é necessário **desativar** tal integridade, selecionando a opção **Integridade/ Desativar (APCFG60D)**.
- vi. Quando desativada a Integridade Referencial, execute o compatibilizador, conforme instruções.
- vii. Aplicado o compatibilizador, a Integridade Referencial deve ser reativada, **SE E SOMENTE SE tiver sido desativada**, através da opção **Integridade/Ativar (APCFG60)**. Para isso, tenha em mãos as informações da(s) empresa(s) e/ou filial(is) que possuía(m) ativação da integridade, selecione-a(s) novamente e confirme a ativação.

#### **Contate o Help Desk Framework EM CASO DE DÚVIDAS!**

1. Em Microsiga Protheus **Smart Client**, digite informe o **U\_UPDFIN2** no campo **Programa Inicial**.

#### **Importante**

Para a correta atualização do dicionário de dados, certifique-se que a data do compatibilizador seja igual ou superior a **04/08/2014**.

- 2. Clique em **OK** para continuar.
- 3. Ao confirmar é exibida uma mensagem de advertência sobre o *backup* e a necessidade de sua execução em **modo exclusivo**.
- 4. Clique em **Processar** para iniciar o processamento. O primeiro passo da execução é a preparação dos arquivos. É apresentada uma mensagem explicativa na tela.

Este documento è de propriedade da TOTVS. Todos os direitos reservados

e

### **Boletim Técnico**

5. Em seguida, é exibida a janela **Atualização concluída** com o histórico (*log*) de todas as atualizações processadas. Nesse *log* de atualização são apresentados somente os campos atualizados pelo programa. O compatibilizador cria os campos que ainda não existem no dicionário de dados.

**O** TOTVS

- 6. Clique em **Gravar** para salvar o histórico (*log*) apresentado.
- 7. Clique em **OK** para encerrar o processamento.

### **Atualizações do compatibilizador**

- 1. Criação de **Campos** no arquivo **SX3 – Campos:**
	- Tabela SED Cadastro de Naturezas

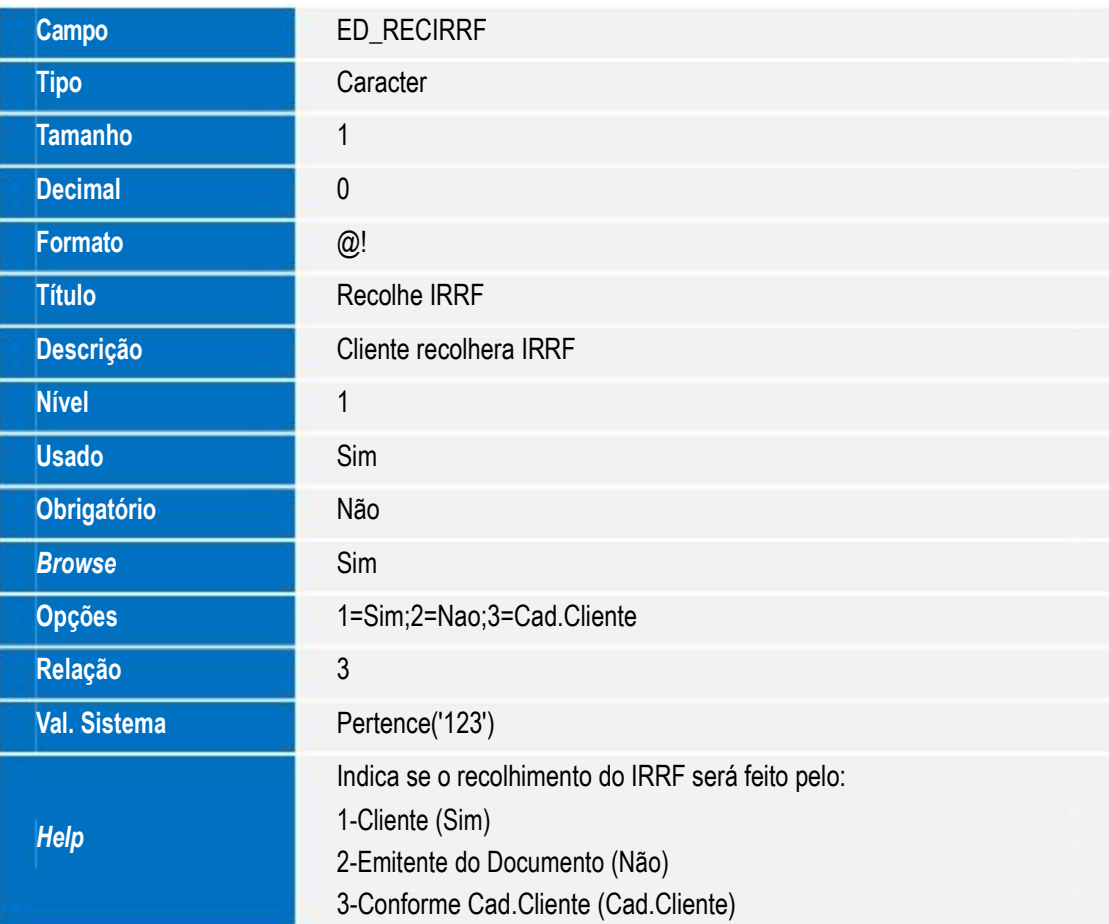

 $\epsilon$ 

Tabela SED – Pedido de Vendas

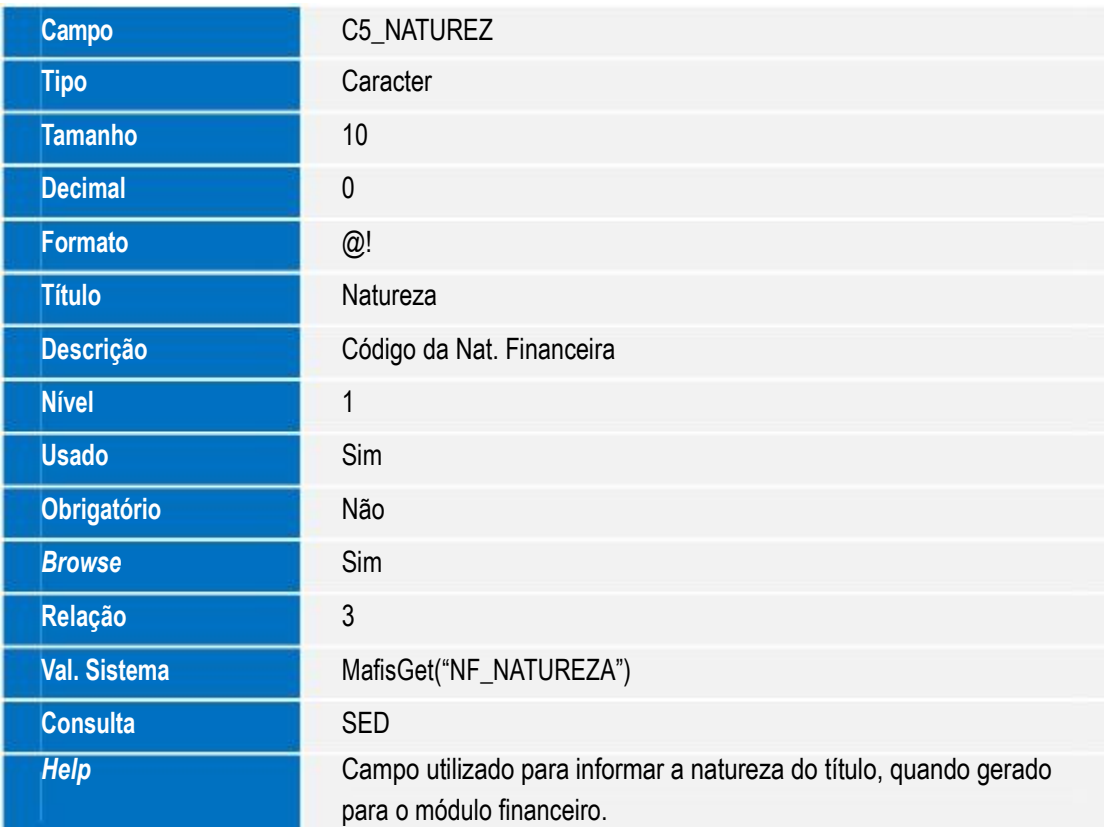

#### **Importante**

Para o funcionamento da natureza a partir dos Pedidos de Venda, é necessário alterar o parâmetro **MV\_1DUPNAT** para natureza do pedido de vendas (SC5->C5\_NATUREZ).

Após essa alteração, para títulos originados do Pedido de Venda, somente é considerada a natureza informada no campo C5\_NATUREZ, não considerando a natureza informada no cadastro de clientes.

## **Procedimento para Utilização**

- 1. No **Financeiro (SIGAFIN)** acesse **Atualizações / Cadastros / Naturezas (FINA010)**.
- 2. Inclua uma natureza conforme orientação do *help* de campo.
- 3. No campo campo **Recolhe IRRF**(ED\_RECIRRF) preencha conforme desejado: 1-Cliente (Sim) / 2-Emitente do Documento (Não) / 3-Conforme Cad.Cliente (Cad.Cliente) .
- 4. No **Financeiro (SIGAFIN)** acesse **Atualizações / Cadastros / Clientes (MATA030)**.
- 5. Inclua um cliente conforme orientação do *help* de campo.
- 6. No **Financeiro (SIGAFIN)** acesse **Atualizações / Contas a Receber / Contas a Receber (FINA040)**.
- 7. Inclua um titulo para a natureza e cliente cadastrado.
- 8. Confira os dados e confirme.

SIGAFIN - Criação campo ED\_RECIRRF e C5\_NATUREZ

**TOTVS** 

# **Boletim Técnico**

9. A retenção do imposto IRRF é baseada no cadastro da natureza.

## **Informações Técnicas**

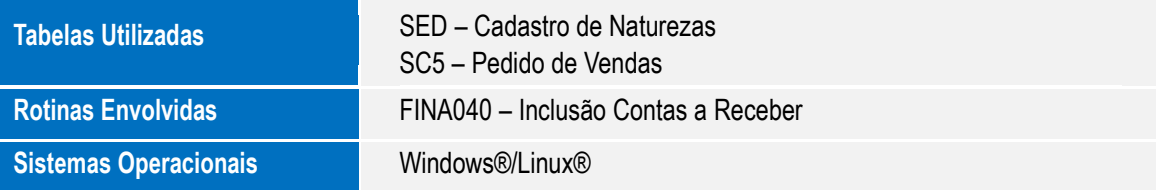

ö

**Obrigado por utilizar Wondershare PDF Converter.**

**Você pode converter somente 5 páginas com a versão de teste.**

**Para conseguir converter todas as páginas você precisa efetuar a compra do software em:**

<http://cbs.wondershare.com/go.php?pid=844&m=db>